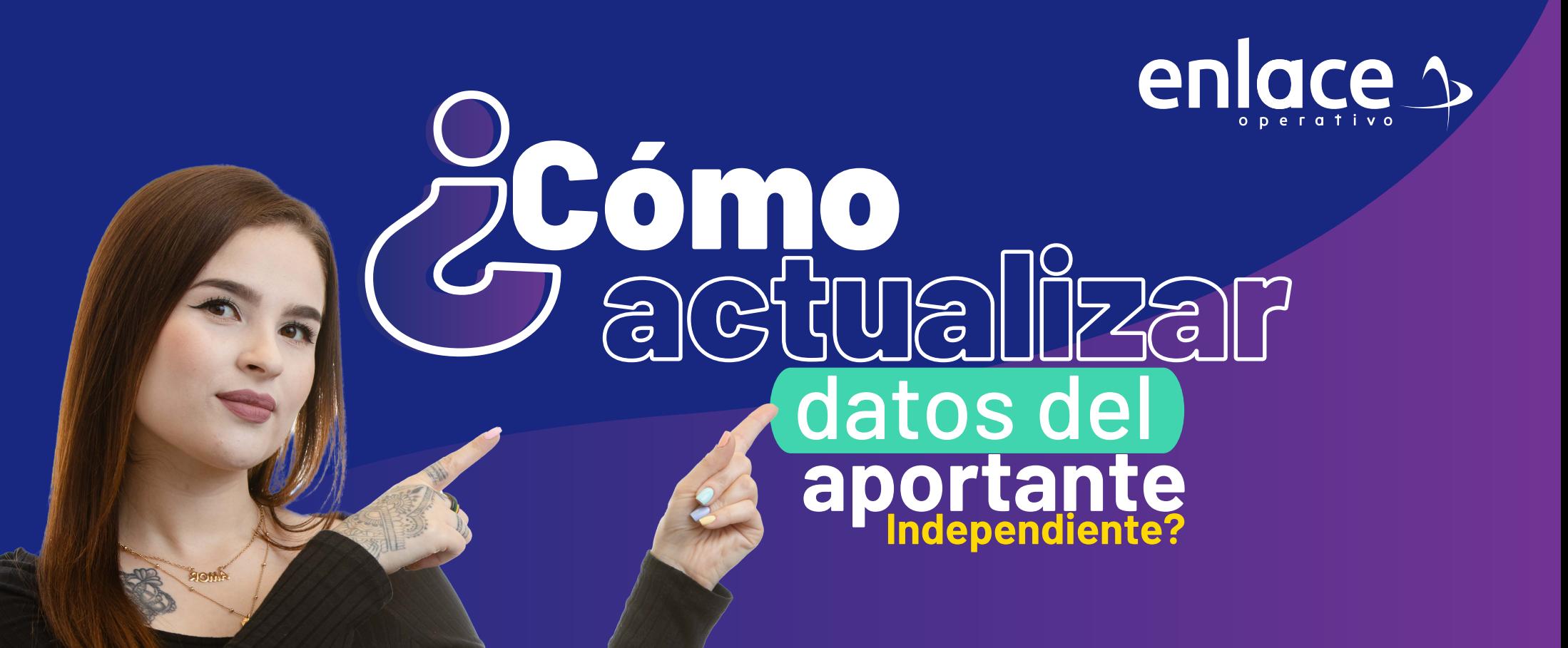

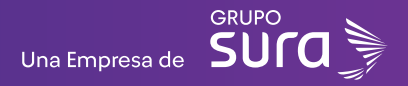

**01**

#### **Accede a nuestro sitio web:** www.enlace.com.co

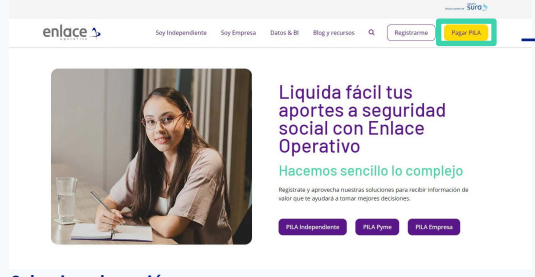

**Seleccione la opción Pagar PILA.**

# **02 02**

Elija la opción **"Ya estoy Registrado en Enlace Operativo"**

Bienvenido a Enlace Operativo

Estamos transformándonos para brindarte una mejor experiencia. Ahora te ofrecemos mayor facilidad en el acceso, gestión y control del perfil de fus usuari Realiza fus pagos de seguridad social fácil, rápido y seguro. ¡Queremos que hagas parte de este cambio!

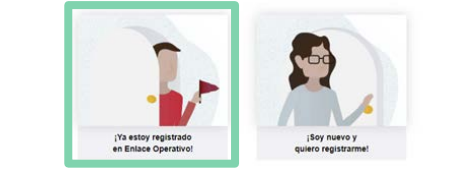

## **03**

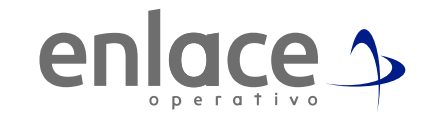

#### Ingrese usuario

*(Seleccionando tipo de documento y número), continuar.*

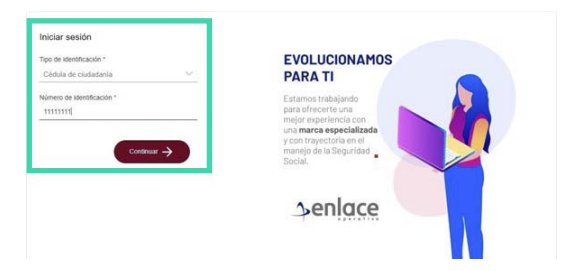

**04**

Ingrese la clave.

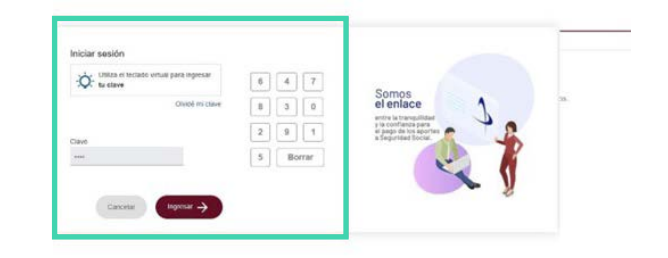

¿Cómo actualizar datos del aportante independiente? **¿Cómo actualizar datos del aportante independiente?**

# **05 07**

Ubícate y despliega el menú principal, está ubicado en la parte superior izquierda.

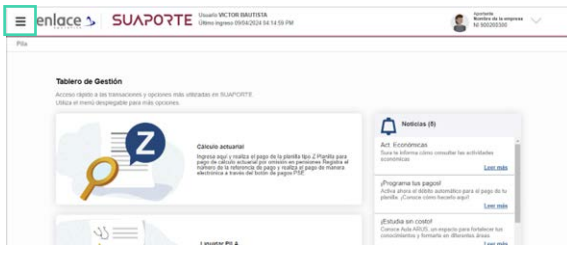

## **06**

Ingresa en la opción **Administración datos del Aportante**

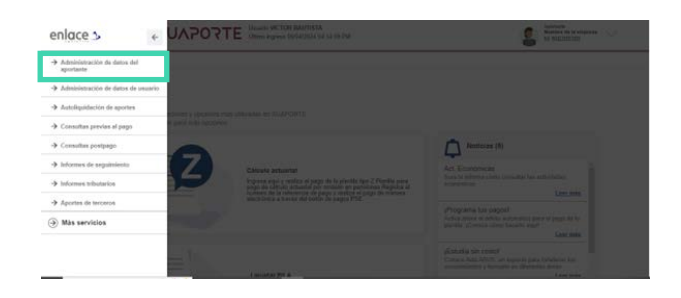

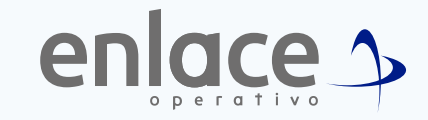

#### Luego ingresa en la opción Actualizar datos del aportante.

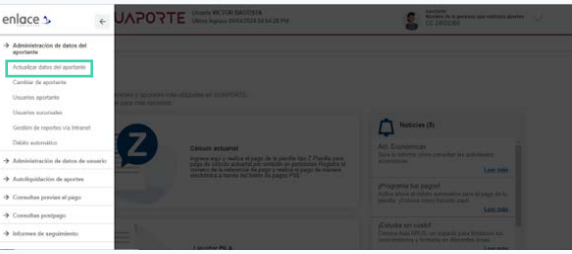

*Allí podrás modificar información como nombre del aportante, Correo electrónico al cual deseas que te llegue toda la información de las planillas, teléfonos, entre otros; recuerda que nunca podrás modificar el tipo de documento y tampoco el número en caso de estar errado.*

### **08**

Dale continuar con el siguiente paso, te llevará a algunas validaciones extras, si consideras que debes cambiar alguna, es la opción para modificarlo.

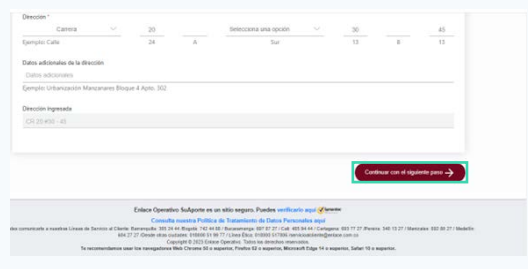

## **09**

Termina el proceso con la opción de **continuar,** con la información que actualices, es la que registrará en las planillas que se elaboren.

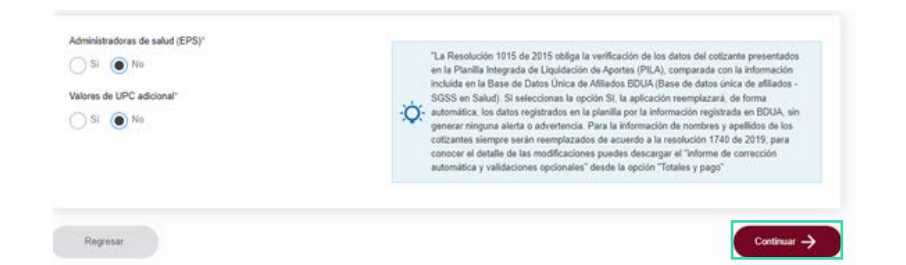

D**mos**<br>Emlace  $\Rightarrow$ Para el pago de la Seguridad<br>**Social** 

> enlace s operativo